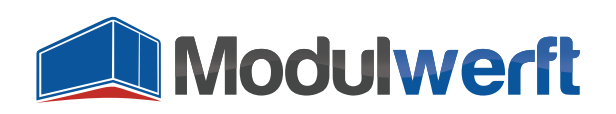

# **Installationsanleitung für Magento-Module**

## **Installation durch die Modulwerft**

Wenn Sie es wünschen, können Sie das Modul durch unseren Installationsservice in Ihrem Shopsystem sicher und schnell installieren und konfigurieren lassen. Bitte wenden Sie sich dafür einfach per E-Mail an unseren Support unter support@modulwerft.com

Ansonsten folgen Sie bitte genau den folgenden Schritten zur Modulinstallation.

## **Vorbereitung**

Zur Sicherheit sollten Sie vor der Installation dieses Moduls Backups der Magento-Datenbank sowie des Dateisystems durchführen, die Sie im Notfall wieder einspielen können. Wir empfehlen, das Modul in einem Entwicklungs-, Test- oder Staging-System vorab zu prüfen, bevor es schließlich in das Produktivsystem installiert wird.

Sie haben nach der Bestellung des Moduls ein Zip-Archiv mit folgendem Inhalt erhalten:

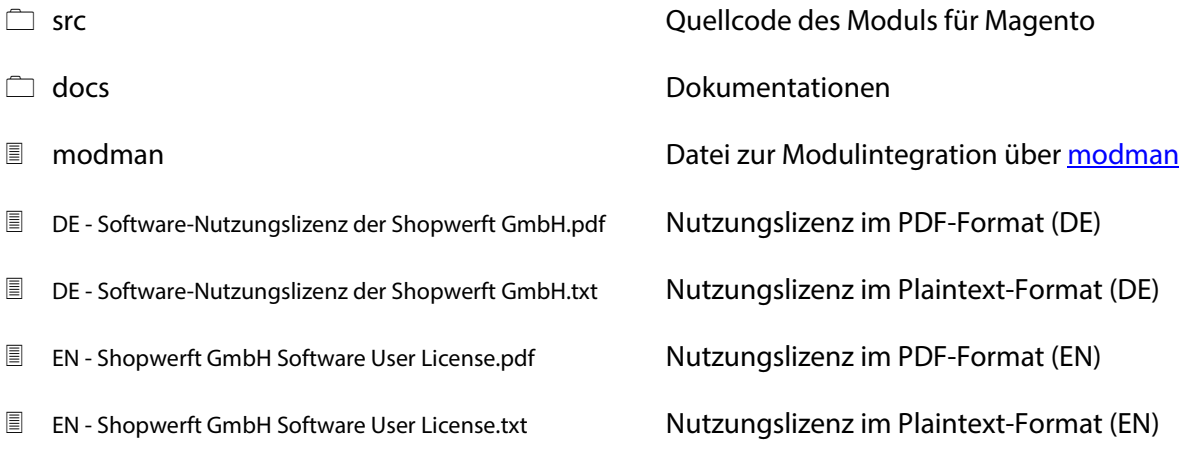

Entpacken Sie das Archiv außerhalb der Magento-Installation.

## **Vorbereitung bei Nutzung des Compilers**

Wenn in Ihrem System der Compiler aktiviert ist, muss dieser vor Installation des Moduls deaktiviert werden. Ob der Compiler in Ihrem System aktiviert ist, können Sie im Menü unter System > Werkzeuge > Compiler prüfen. Dort wird der Compiler Status angezeigt.

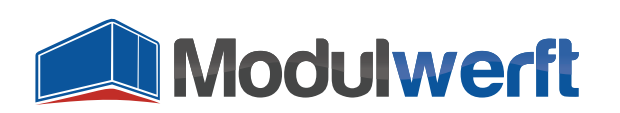

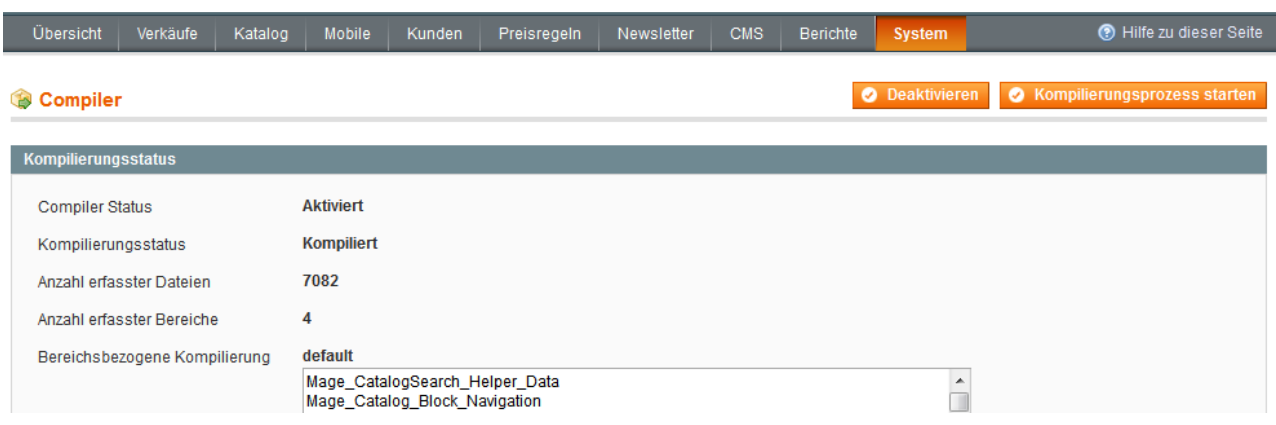

Ist der Compiler aktiviert, klicken Sie auf "Deaktivieren", um ihn auszuschalten. Führen Sie dann die Installation des Moduls wie im Folgenden beschrieben aus.

## **Manuelle Installation im Dateisystem**

Um das Modul in einer Magento-Installation zu installieren, müssen die im Unterordner  $\Box$  src des Zip-Archivs enthaltenen Dateien und Verzeichnisse in das Grundverzeichnis von Magento kopiert werden. Dies kann über ein Kopieren auf dem lokalen System oder das Hochladen per FTP geschehen. Möglicherweise werden Sie gefragt, ob vorhandene Dateien oder Verzeichnisse ersetzt werden sollen. Sie können dies gefahrlos bestätigen, da unsere Module keine vorhandenen Dateien ersetzen, sondern lediglich Dateien in vorhandenen oder neuen Ordnern hinzufügen.

### **Installation und Prüfung in Magento**

Nun sind die Moduldateien für Magento verfügbar und das Modul kann von Magento installiert werden. Sollten Sie den Konfigurations-Cache von Magento nicht aktiviert haben, wird das Modul beim nächsten Seitenaufruf automatisch installiert. Ist der Cache – wie im Normalfall – aktiviert, melden Sie sich bitte im Magento-Admin-Panel an und navigieren Sie wie folgt zur Cache-Verwaltung:

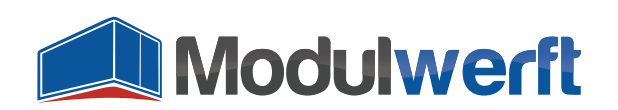

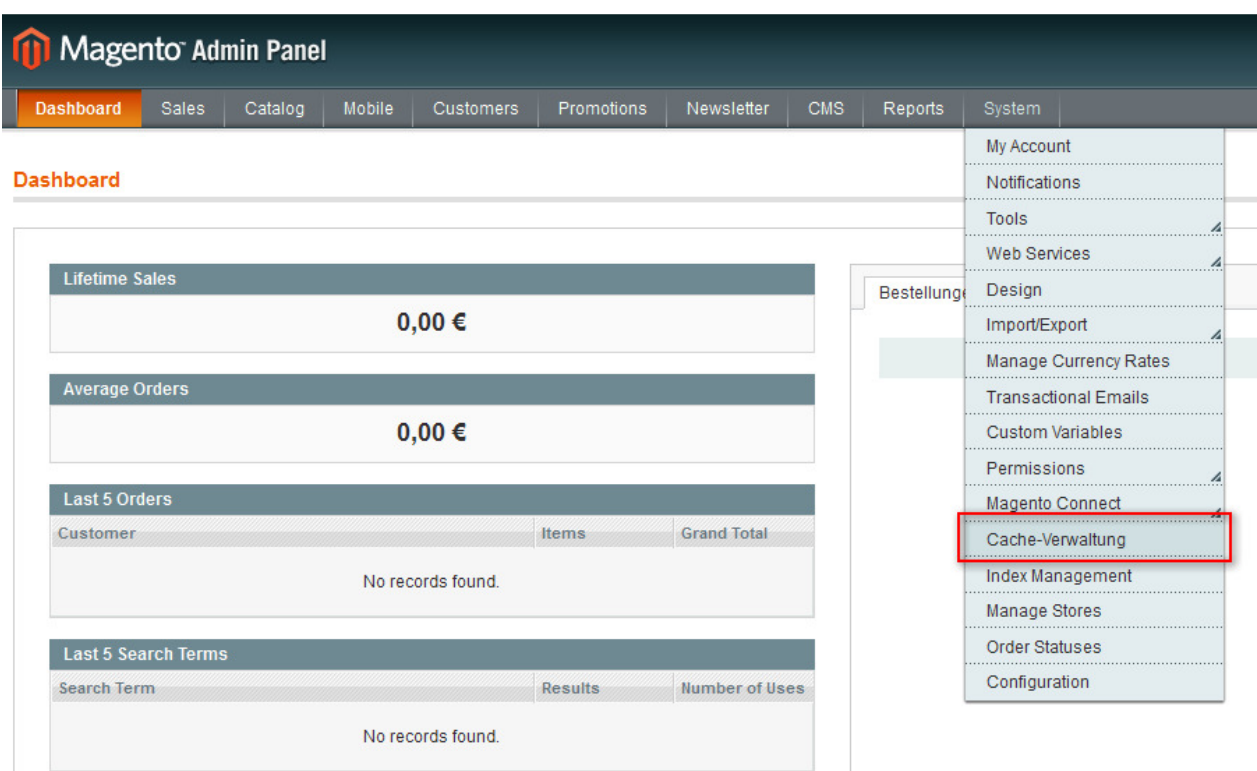

Setzen Sie den Haken beim Cache "Konfiguration" und klicken Sie auf "Ausführen":

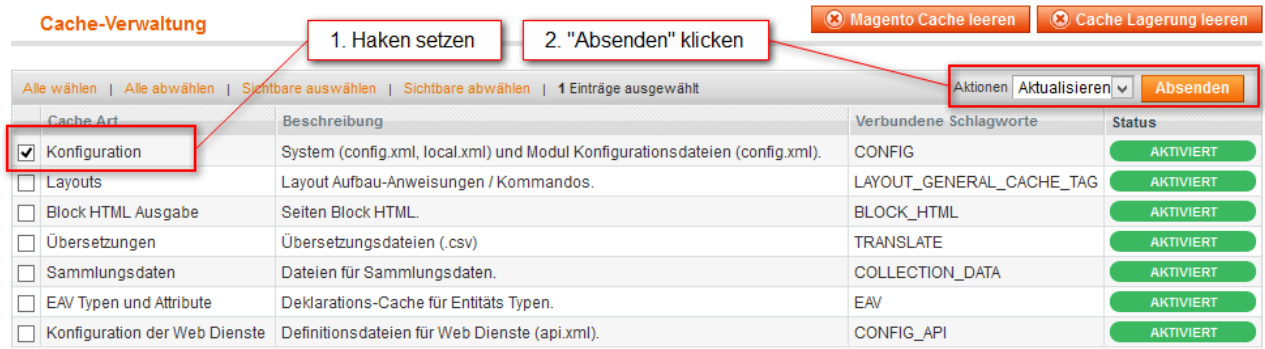

Magento aktualisiert nun die Konfiguration des Systems, bemerkt das neue Modul und führt den Installationsvorgang durch.

Prüfen Sie nun unbedingt im Shop-Frontend und Admin-Panel, ob alles noch einwandfrei funktioniert. Sollten Sie irgendwelche neuen Fehlermeldungen oder Erscheinungen feststellen, dann deaktivieren Sie das Modul wie weiter unten beschrieben.

### **Reaktivierung des Compilers**

Wenn Sie normalerweise in Ihrem System den Compiler aktiviert haben und diesen wie oben beschrieben für die erfolgreich abgeschlossene Installation deaktiviert haben, können Sie ihn nun wieder aktivieren. Gehen Sie dazu zum Menüpunkt Compiler unter den System-Werkzeugen und klicken Sie auf "Kompilierungsprozess starten". Bei erfolgreichem Kompilierungsprozess erhalten Sie eine

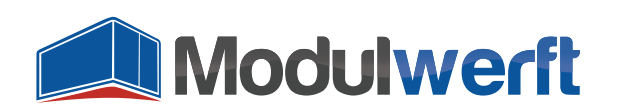

Erfolgsmeldung und der Compiler Status wird auf aktiviert gesetzt.

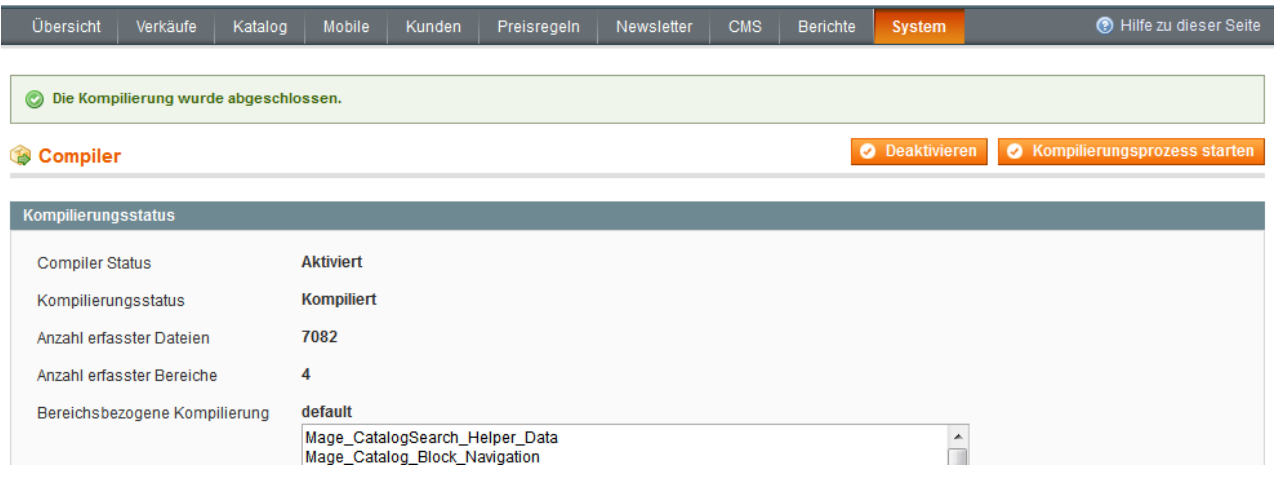

## **Konfiguration des Moduls in Magento**

Bevor Sie das Modul konfigurieren können, müssen Sie sich einmal im Admin-Panel ab- und wieder neu anmelden. Das installierte Modul kann dann konfiguriert werden. Eine entsprechende schrittweise Anleitung finden Sie im Modul-Archiv im Ordner  $\Box$  docs in der Datei  $\mathbb I$  2. Konfiguration.pdf.

#### **Deaktivieren des Moduls im Notfall**

Wechseln Sie in der Magento-Installation in den folgenden Ordner:

/ app / etc / modules /

Dort befindet sich eine XML-Datei mit dem Präfix "Modulwerft" und anschließend dem Namen des Moduls, beispielsweise

■ Modulwerft\_*Modulname.xml* 

Öffnen Sie die Datei mit einem Texteditor und ändern Sie folgende Zeile

<active>true</active>

wie folgt:

<active>false</active>

Speichern Sie anschließend die Datei. Nun sollten Sie noch einmal – wie oben beschrieben – den Konfigurations-Cache aktualisieren. Das Modul ist nun im Shopsystem deaktiviert und eventuell ausgelöste Fehler sollten verschwunden sein.

### **Um das Modul wieder zu aktivieren, machen Sie die genannten Änderungen in der gegenteiligen Reihenfolge wieder rückgängig.**

Bitte wenden Sie sich unbedingt an unseren Support, damit wir das Problem so schnell wie möglich lösen können und Sie unser Modul nutzen können. Bitte schicken Sie eine E-Mail an

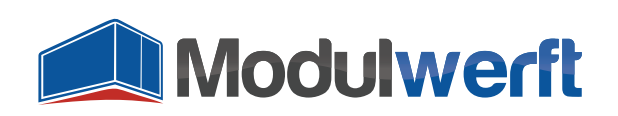

support@modulwerft.com mit folgenden Angaben:

- Welches Modul haben Sie installiert?
- Wo haben Sie das Modul installiert (Shop-Adresse)?
- Welche Auffälligkeiten gab es (Fehlermeldungen, grafische Fehler, etc.)?
- Sind die Fehler nach dem Deaktivieren des Moduls verschwunden?
- Kontaktdaten (z.B. E-Mail-Adresse, Telefonnummer) und Informationen zur Erreichbarkeit

Unser Support wird sich so schnell wie möglich mit Ihnen in Verbindung setzen und das Problem mit Ihnen gemeinsam lösen.

## **Unterstützung durch die Modulwerft**

Sollten Sie das Modul nicht selbst installieren wollen oder Unterstützung benötigen, melden Sie sich gerne per E-Mail bei unserem Support unter support@modulwerft.com.

Vielen Dank, dass Sie sich für ein Modul der Modulwerft entschieden haben. Sie haben damit ein Qualitätsprodukt erworben. Sollten Sie einmal nicht zufrieden sein oder haben Ideen für Erweiterungen oder Verbesserungen, würden wir uns über eine E-Mail an support@modulwerft.com freuen.